## Word操作編 標準解答

- ●解答は、標準的な操作手順で記載しています。
- ●設定する項目が一覧にない場合は、任意の項目を選択してください。

**L**esson**1** 文字を入力しよう①

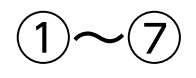

省略

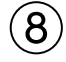

●「〒370-0611」と入力

2 (■ )(スペース)を押して、空白を入力

●「370-0611」と入力し、 ( ■ )(スペース)を2回押して、変換候補一覧を表示

4「群馬県邑楽郡邑楽町鶉新田」を選択

⑨

1 あまたは A を右クリック

❷《IMEパッド》をクリック

❸ (手書き)をクリック

4 | 認識 | がオン (青色) になっていることを確認

■左側の枠の中にマウスを使って「崙」と文字を描く

6右側の一覧から「崙」を選択

※《IMEパッド》を閉じておきましょう。

## $(10)$

❶「Microsoft」と入力

2《挿入》タブを選択

● 《記号と特殊文字》グループの ○記号と特殊文字 > (記号の挿入)をクリック

4《その他の記号》をクリック

❺《特殊文字》タブを選択

❻一覧から「®」を選択

❼《挿入》をクリック

8 (閉じる) をクリック

● (■ )(スペース)を押して、空白を入力

「Word 2021」と入力